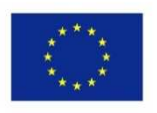

Co-funded by the Erasmus+ Programme of the European Union

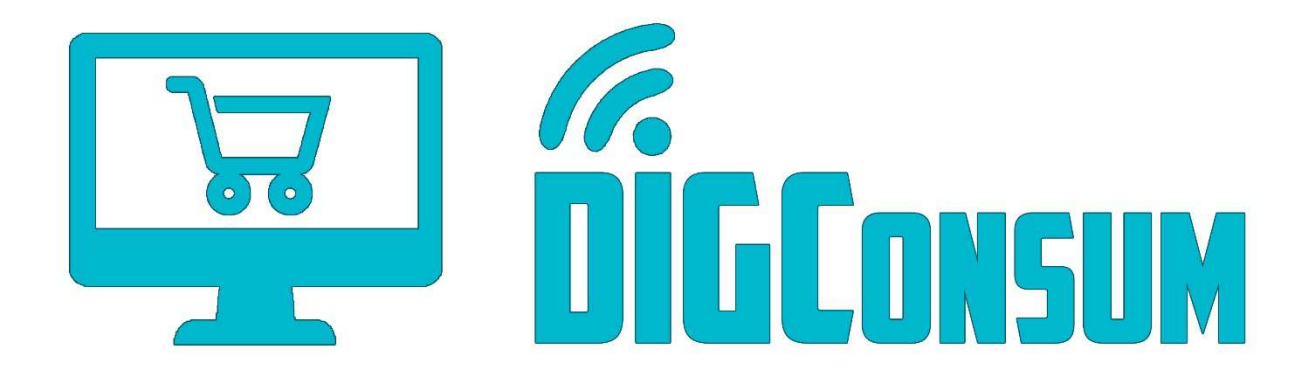

## Fikri Çıktı 2 (IO2) LMS Platform Kullanıcı Rehberi

*This work has been funded by the Erasmus+ Programme of the European Union, project "Training Path and OERs for Digitally Competent Consumers ", project no. 2018-1-ES01-KA204-050217. The European Commission support for the production of this publication does not constitute an endorsement of the contents which reflects the views only of the authors, and the Commission cannot be held responsible for any use which may be made of the information contained therein.*

## Feragatname

Bu proje Avrupa Komisyonu tarafından desteklenmektedir. Ancak projeye ait yayın, yalnızca yazarların görüşlerini yansıtmakta olup yayındaki bilgilerin kullanımı nedeniyle Avrupa Komisyonu sorumlu tutulamaz.

Proje Referans Numarası: 2018-1-ES01-KA204-050217.

## İçindekiler

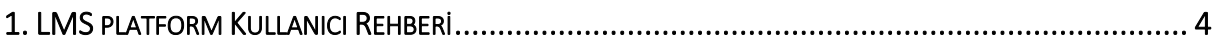

## 1. LMS KULLANICI REHBERİ

DIGConsum e-öğrenme platfomuna hoş geldiniz.

Lütfen internet tarayıcınızı açıp http://www.camis.pub.ro/digconsum/ sitesini ziyaret edin.

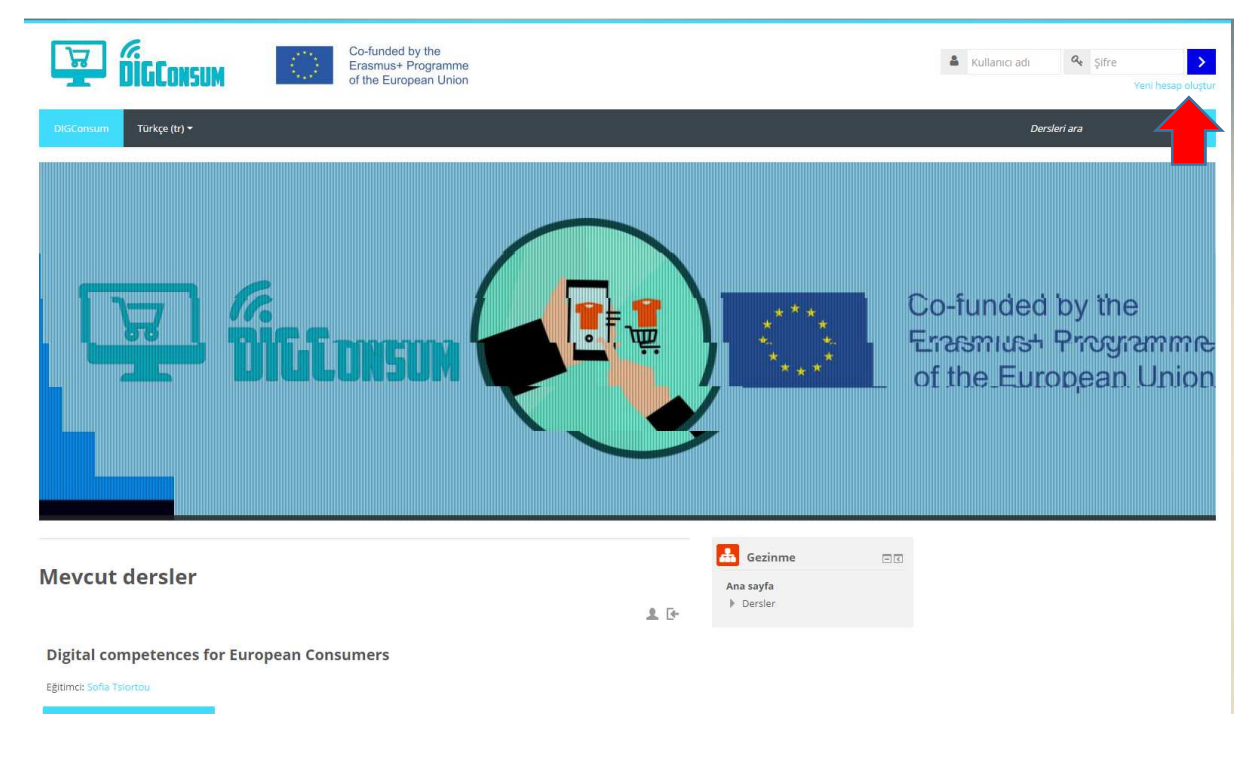

- Platforma giriş yapmak için öncelikle hesabınızı oluşturun. Sağ üst köşedeki "Yeni Hesap Oluştur" linkine ya da kurs adına tıkladıktan sonra açılacak sayfadaki "Yeni Hesap Oluştur" linkine tıklayabilirsiniz.
- DIGConsum kursuna misafir olarak da giriş yapmanız mümkündür. Yani kayıt olmadan içeriğe erişim sağlayabilirsiniz. Bu seçeneği işaretlemeniz durumunda, sınavlara katılamazsınız ve ilerlemenizi izleyemezsiniz. Misafir olarak giriş yaptığınızda yalnızca eğitim içeriğine ulaşabilirsiniz.

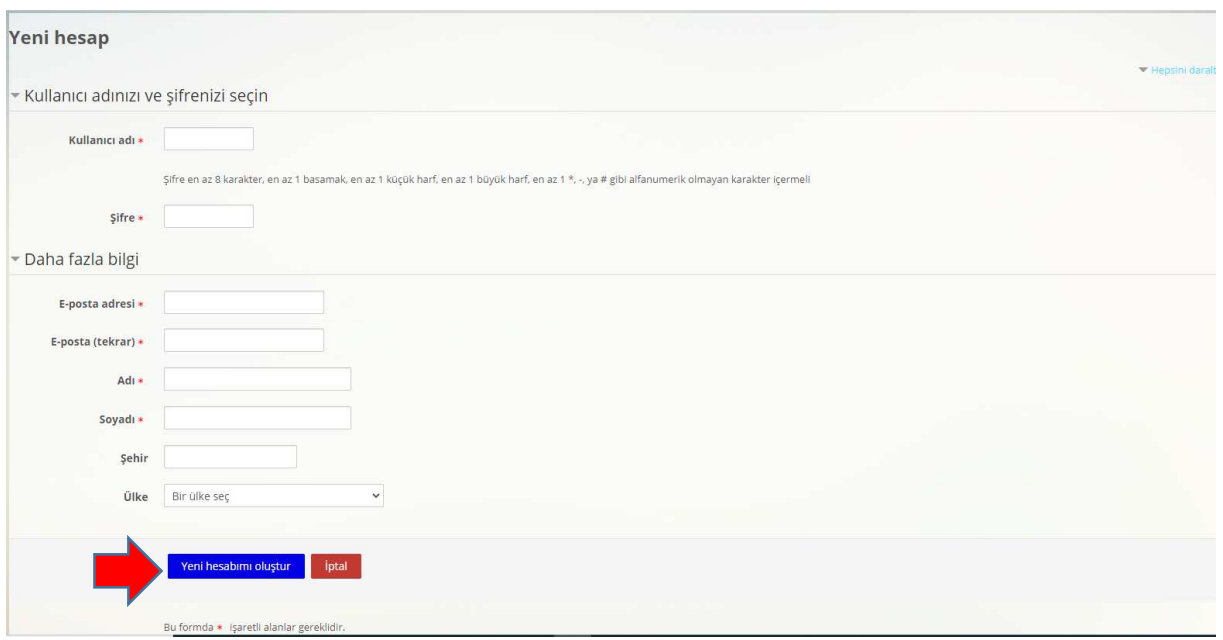

- "Yeni Hesap Oluştur" linkine tıkladıktan sonra açılacak pencerede istenilen kullanıcı bilgilerinizi girip "Yeni Hesabımı Oluştur" linkine tıklamanız gerekmektedir.
- Linke tıkladıktan sonra belirttiğiniz mail adresine gelen onay mailini tıklayıp hesabınızı onaylamanız gerekmektedir. Bu adımın ardından hesabınız etkinleşecektir.
- Artık platforma geri dönüp ilgilendiğiniz kursa tıklayarak (Kursun adına tıklamanız yeterli) eğitime başlayabilirsiniz.
- Şimdi kullanıcı adınızı ve şifrenizi yazarak "Giriş Yap" linkine tıklayarak sisteme giriş yapabilirsiniz.

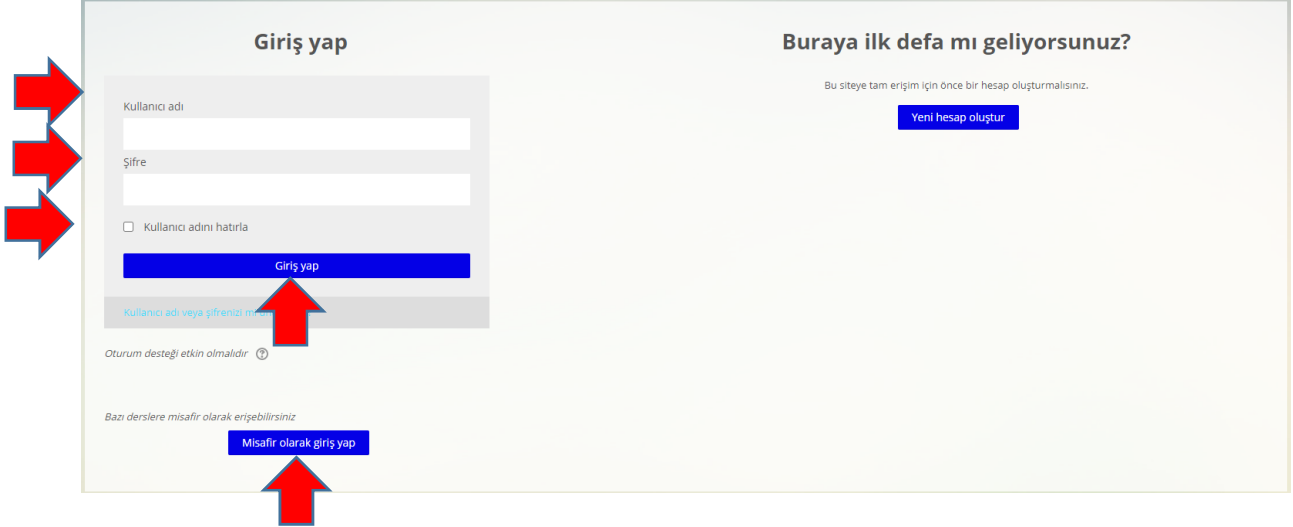

• Eğer bir kullanıcı adı oluşturmadıysanız herhangi bir kursa erişmek için "Misafir Olarak Giriş Yap" linkini tıklayabilirsiniz. Ancak bu durumda eğitim ünitelerinin sonundaki sınavlara erişiminiz olmayacaktır.

• Ünite adlarının bulunduğu açılış sayfasına ulaştığınızda kurs ile ilgili genel bilgileri okuyabilir ve kurs ünitelerinin adlarının üzerine tıklayarak kurs içeriklerini görebilirsiniz. Aşağıdaki görselde yer alan kırmızı okun olduğu kısım sizin eğitim platformunda nerede olduğunuzu göstermektedir. Sayfanın alt kısmında kurs ile ilgili bilgilere, eğitim ünitelerine, sınavlara, senaryo etkinliklerine ve diğer faydalı kaynaklara erişebilirsiniz.

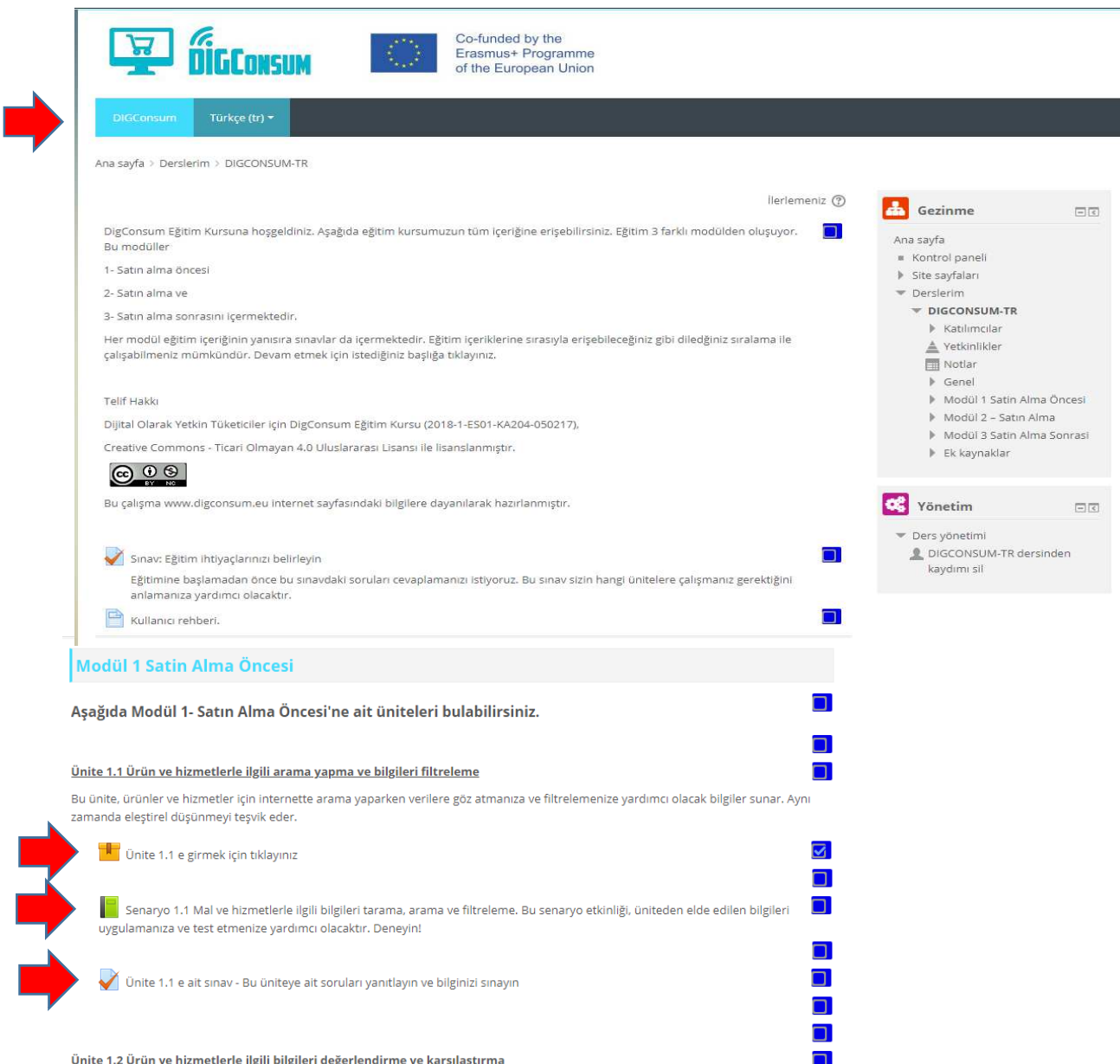

• İstediğiniz kurs ünitesinin adını tıklayarak içeriğe erişebilirsiniz. Örneğin aşağıda Ünite 1,1'e eriştikten sonra açılan sayfa görünmektedir.

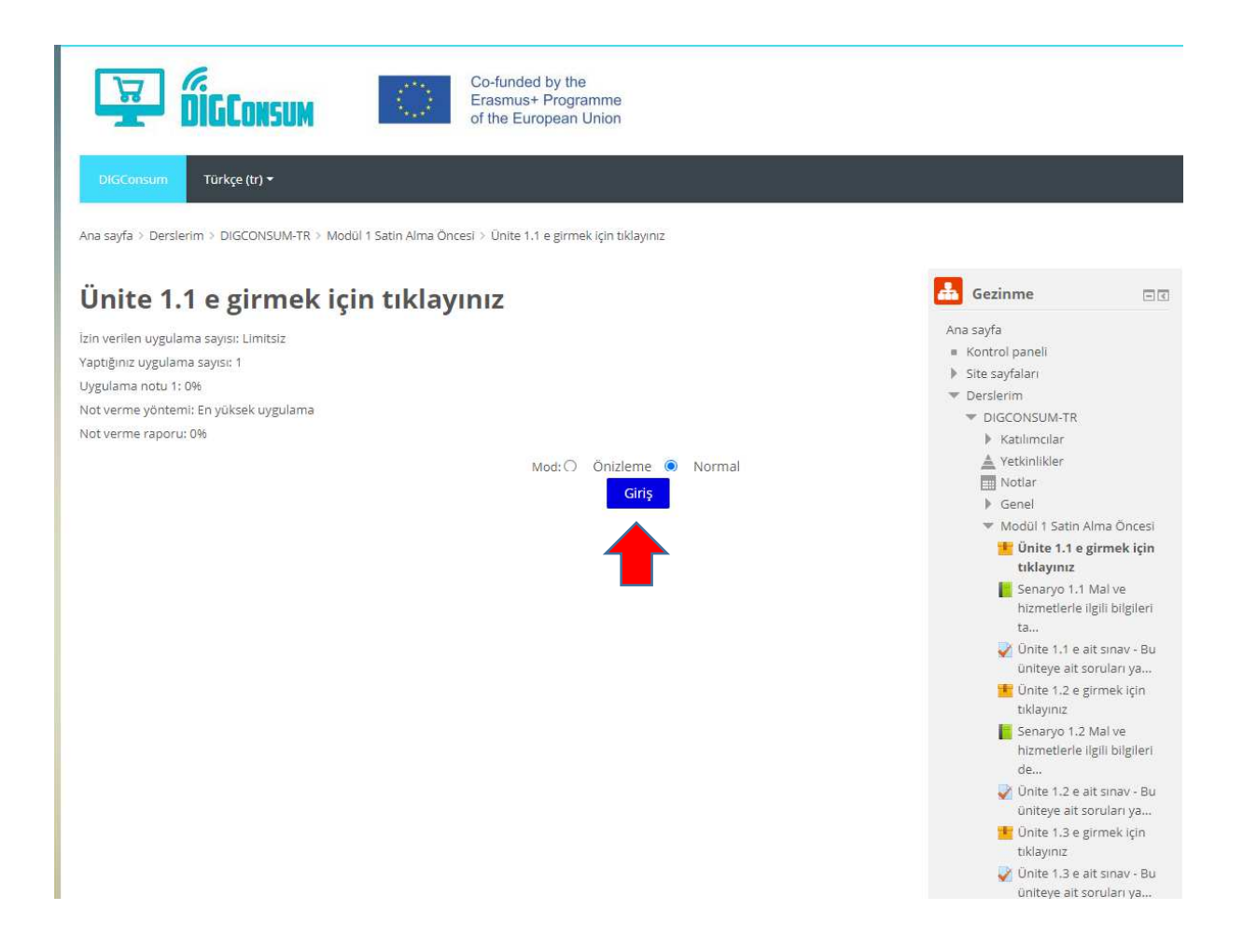

- "Giriş" linkine tıklayarak üniteye erişebilirsiniz (eğitim içeriği, boyutu ayarlanabilir ve kaydırılabilir yeni bir pencerede açılacaktır).
- Sayfanın yüklenmesi birkaç saniye alabilir. Yükleme tamamlandıktan sonra "Kursa Başlayın" linkine tıklayarak devam edebilirsiniz.

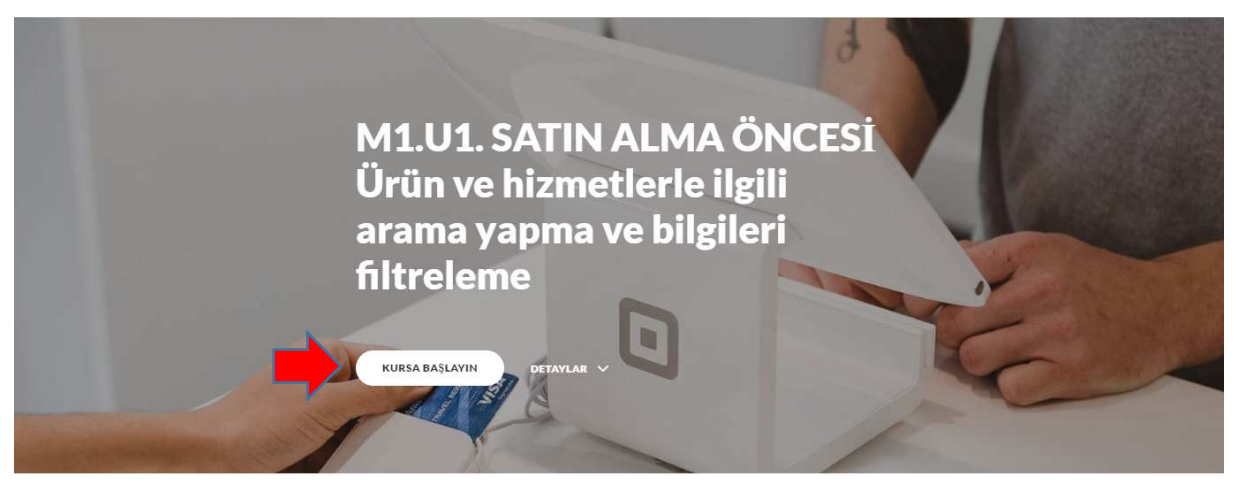

• "Kursa Başlayın" linkine tıkladığınızda birinci bölüm açılacaktır. Tüm bölümleri dikkatlice okuyarak üniteyi tamamlayınız. Kaydırma çubuğunu veya farenizdeki tekerleği kullanarak sayfanın alt kısmına erişebilirsiniz.

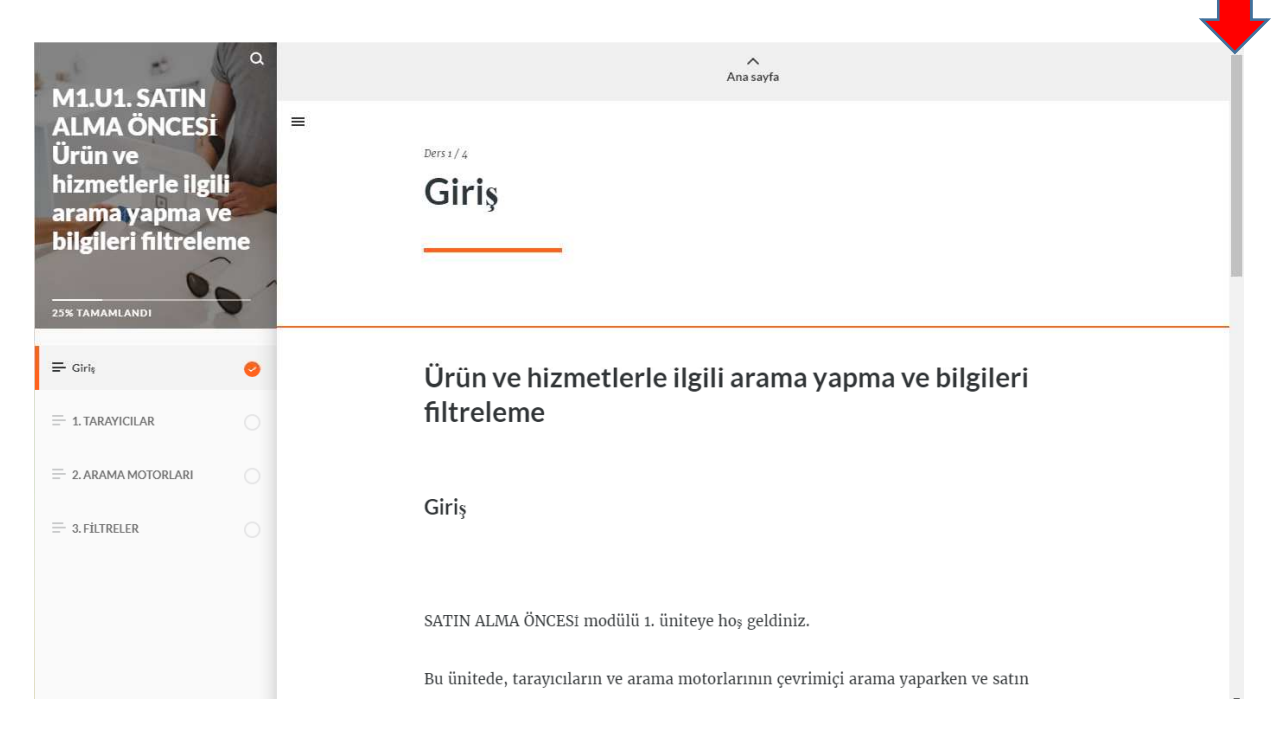

• Sayfanın sonuna ulaşınca bir sonraki bölüme tıklayarak devam edebilirsiniz. Sayfanın sol tarafındaki bölümlerin adını tıklayarak diğer bölümlere girebilir veya sayfada gezinebilirsiniz.

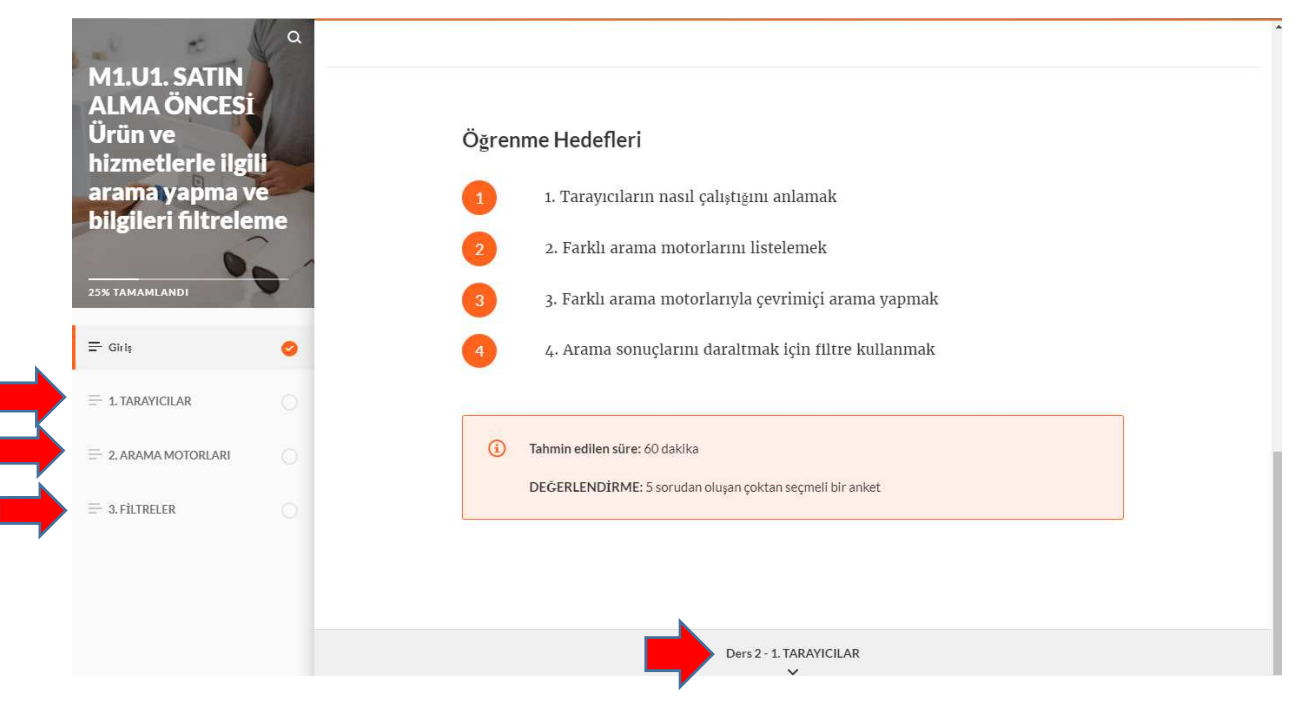

• Sayfayı incelerken herhangi bir simge, düğme veya yazı metni göründüğü zaman üzerine tıklayarak ilgili konuda daha fazla bilgi edinebilirsiniz.

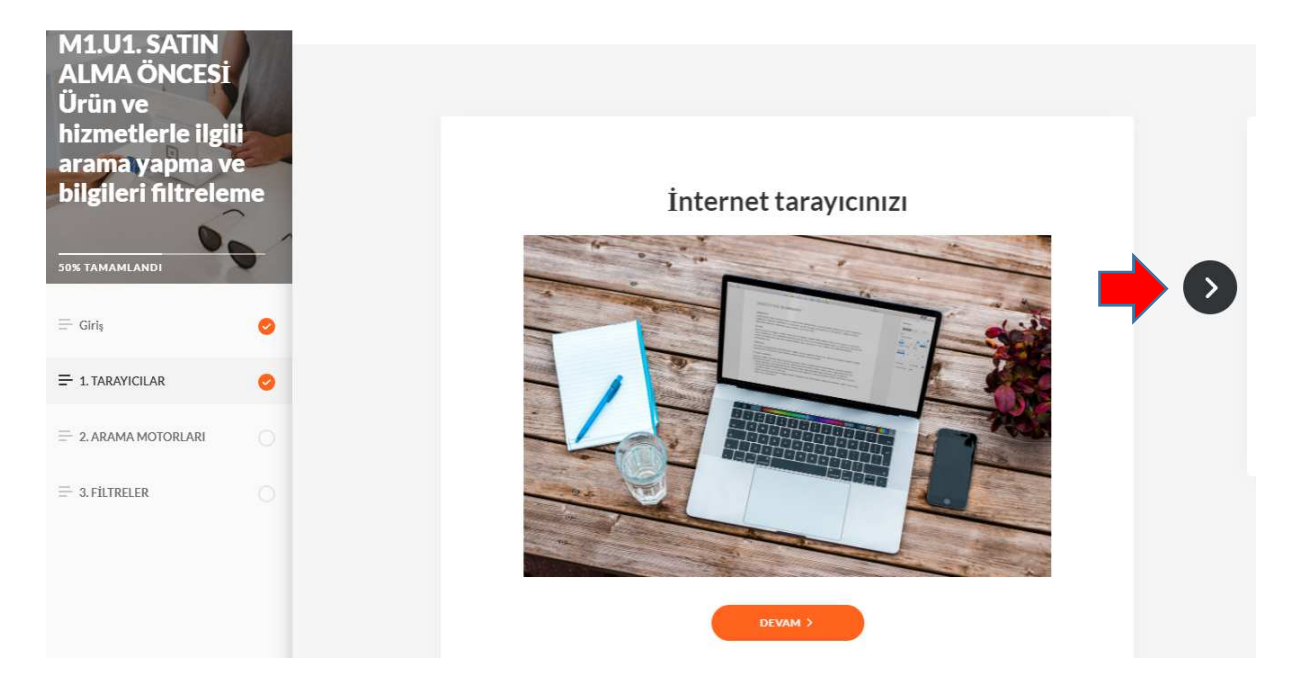

• Ok düğmelerini yada sayfa sayılarını kullanarak metinler arasında geçiş yapabilirsiniz.

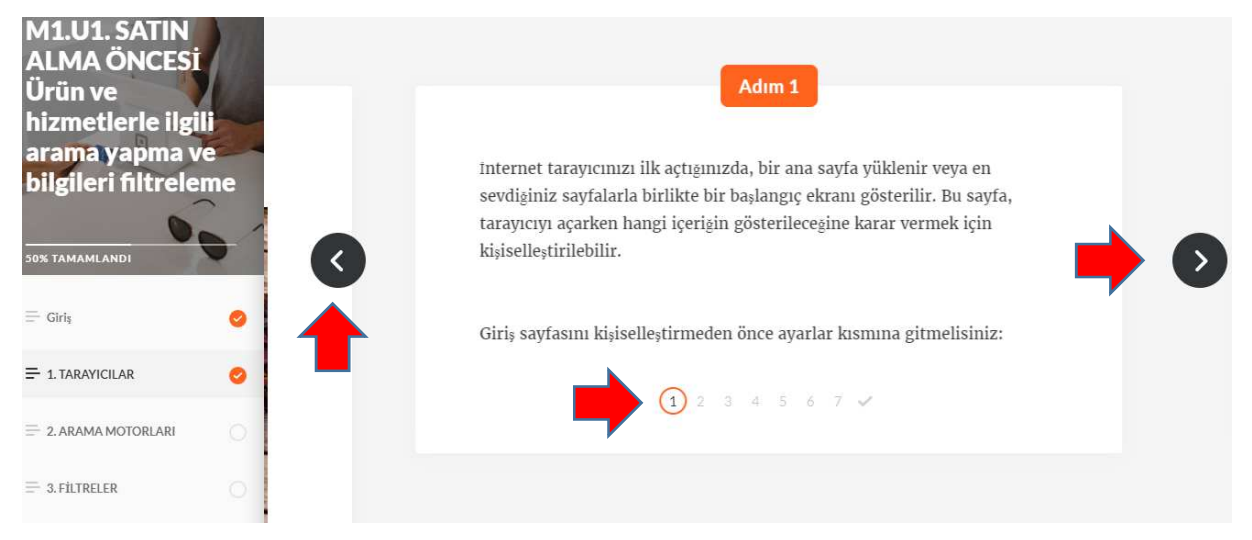

• Eğer okumak için daha geniş bir alana ihtiyacınız var ise aşağıda kırmızı okla gösterilen sayfanın sol üst tarafında yer alan 3 çizgiye tıklayarak sol menüyü kapatabilirsiniz. Menüyü tekrar görmek isterseniz yine 3 çizgiye tıklamanız gerekmektedir.

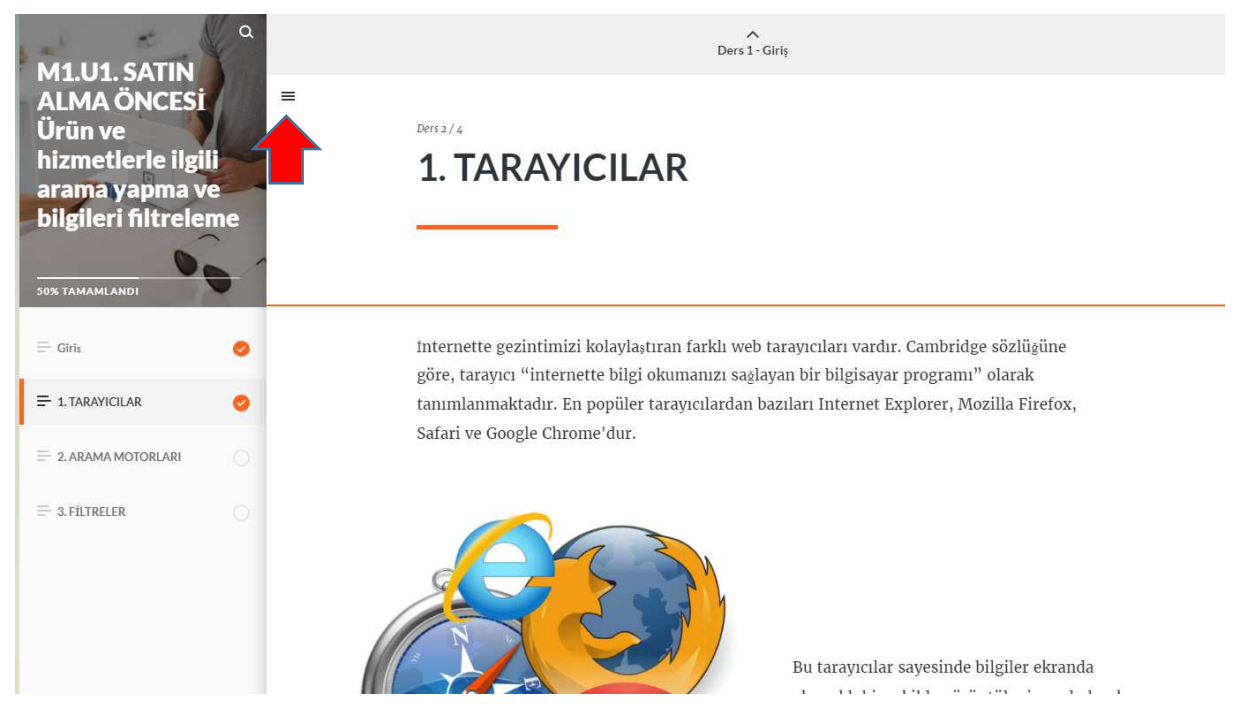

- Ünite sayfasını kapatmak için sağ üst köşede yer alan x (çarpı) işaretini tıklamanız gerekmektedir. Böylece ana menüye dönebilirsiniz.
- Aynı şekilde ünite sınavlarına ve ekstra kaynaklara ana kurs sayfasından erişebilirsiniz.

İyi öğrenmeler.